## Samsung GALAXY Trend Plus

### Quick Start Guide - Getting to know your new phone **http://help.spark.co.nz/app/answers/detail/a\_id/35391** or search for **Samsung GALAXY** Trend Plus Support

To view **more information** visit:<br>http://help.spark.co.nz/app/answers/detail/a id/35391

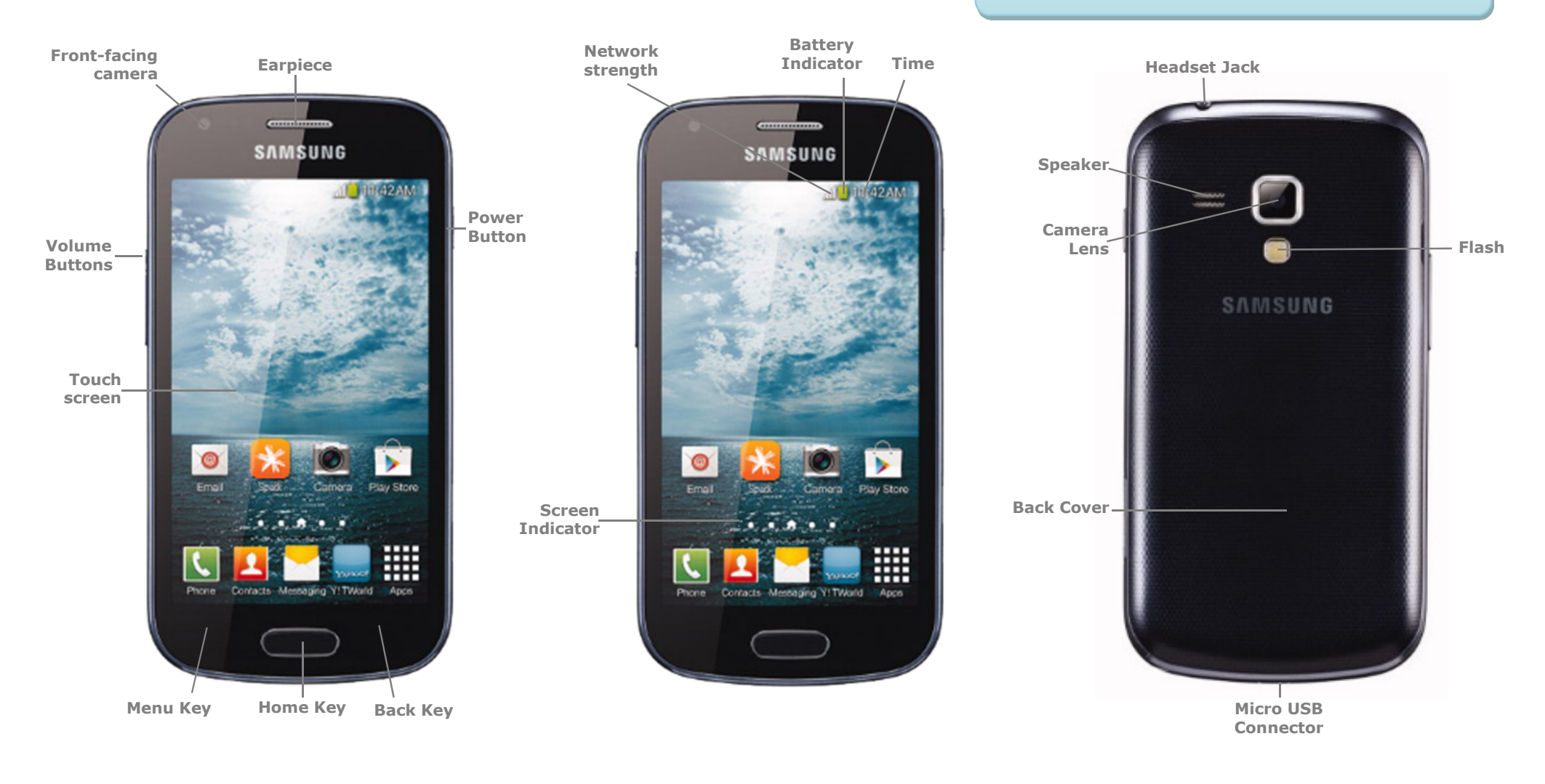

# Samsung GALAXY Trend Plus

#### **Your Samsung GALAXY Trend Plus**

This Quick Start guide tells you how to set up your **Samsung GALAXY Trend Plus** and use some common features.

#### **How to Turn on the Device**

To turn on your phone to start, press and hold the **Power** button.

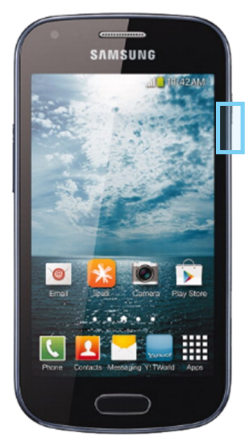

Then follow the instructions to set up your phone. To turn the phone off, press and hold the **Power** button. A **Power Options** message will appear. Tap **Power Off** on the screen.

### **How to Change Your Ringtone**

1. From your Home screen,

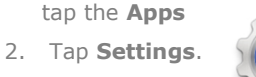

3. Tap the **My Device** tab

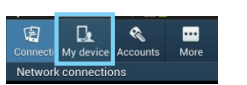

- 4. Tap **Sound**.
- 5. Tap **Ringtones.**
- 6. Tap the desired ringtone.
- 7. Tap **OK**.

#### **How to Answer a Call**

- 1. When you receive a call. the, **Incoming call** screen opens.
- 2. Slide the **Green phone** to the middle to answer.

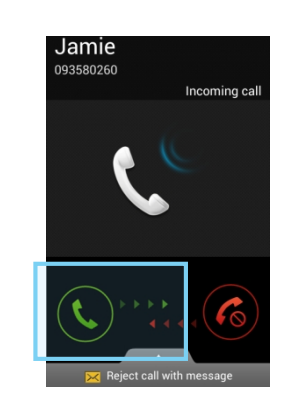

#### **How to add a Contact to your Home screen**

- 1. On your Home screen, press and hold.
- 2. Select **Apps and Widgets**.

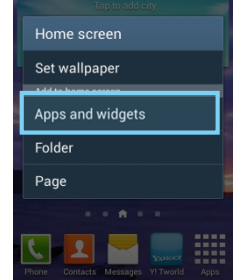

- 3. Select the **Widgets** tab.
- 4. Swipe across until you find **Contact Widget**.
- 5. Hold and drag the **Contact widget** to the Home Screen.

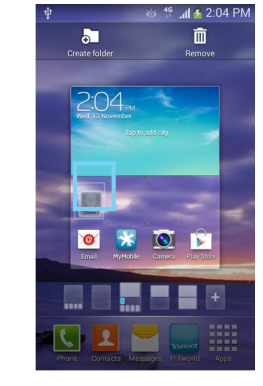

6. Select the **Contact** you wish to link to the widget

#### **How to Send a Text Message**

- 1. From the Home screen, tap **Messaging**.
- 2. Tap the **New message** icon.

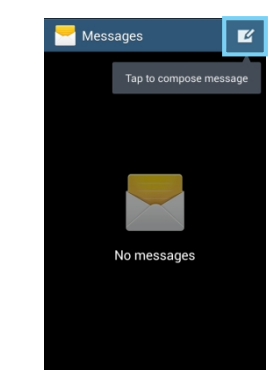

3. In the **Enter Recipient** field, enter the recipient's phone number, or tap the **Contacts** icon to select from your contacts.

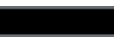

 $\overline{\mathbf{a}}$ 

4. Tap the **Enter Message** field and enter the desired message.

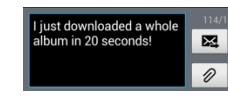

5. Tap the **Send** icon.

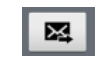

#### **Appendix**

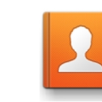

**Contacts**: View all your contacts to either Call, Email, SMS or Share them.

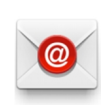

**Email**: Setup your phone to receive email via POP protocol.

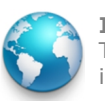

**Internet**: Tap here to access the internet on your phone.

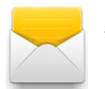

**Messaging**: Tap this icon to send an SMS or MMS message.

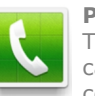

**Phone**: Tap here to make a call, to view your contacts and more

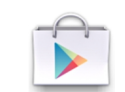

**Play Store**: Tap to download more apps.

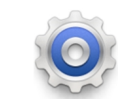

**Settings**: Tap to open your phones Settings.

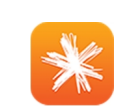

**Spark NZ App:** Tap this icon to view detailed usage information and top up

# Samsung GALAXY Trend Plus

#### **How to setup a Yahoo!Xtra email account**

- 1. From your Home screen, tap **Email**.
- 2. Enter your **Xtra email address**.
- 3. Enter your **Xtra password**.

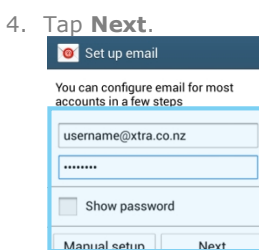

- 5. Set the desired **Inbox Checking Frequency**.
- 6. Tap **Next**.
- 7. Amend Name fields then tap **Next**.
- 8. Your are now ready to send and receive email.

#### **How to Connect to Facebook**

- 1. You will first need to download the Facebook app from **Play Store**.
- 2. From your Home screen, tap **Play Store**.

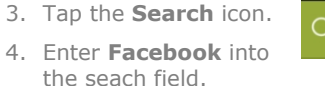

5. Tap **Facebook**.

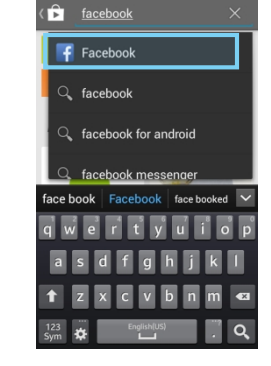

- 6. Tap **Install**.
- 7. Tap **Accept**.
- 8. Wait for the download to finish then tap the **Home** key.

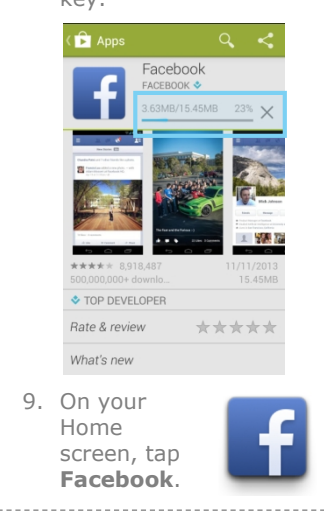

- 10.Enter your Facebook **email address**.
- 11.Tap the **Password** field.
- 12.Enter your password details.

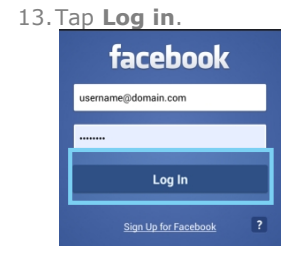

14.Tap **Skip**. 15.Tap the **Home Key** to exit.

#### **How to Toggle Mobile Data on or off**

- 1. From your Home screen, swipe down the **Notification bar**.
- 2. Tap the **AllToggles** button.  $2:53$  PM WED, 13 NOVEI/  $\mathbf{\ddot{\Sigma}}$  $-60$ ා
- 3. Tap **Mobile Data** to turn on or off.

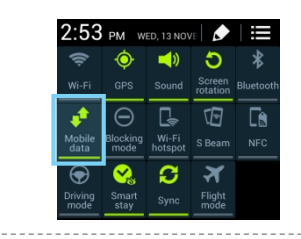

#### **How to Connect to a Wi-Fi Network**

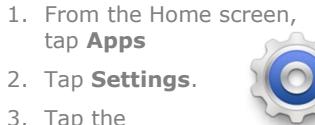

3. Tap the **Connections** Tab.

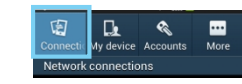

4. Tap the Wi-Fi slider so it is switched to **ON**. <mark>ि</mark> Wi-Fi

5. Tap the word **Wi-Fi**.  $\bullet$  Wi-Fi

- 6. Tap the desired network you wish to connect with.
- 7. If the network is secured, enter the **password**.

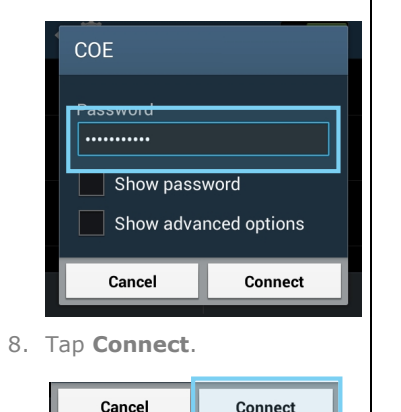

### **Install and View Usage on the Spark NZ App**

- 1. Open the **Play Store** and search for **Spark NZ**.
- 1. Tap and **install** the **Spark NZ** app.
- 2. Wait for install to finish.
- 3. Press the **Home Key**.
- 4. From your app drawer, tap the **Spark** icon.
- 5. Tap **Register**.
- 6. Enter your **mobile number** and tap **Next**.

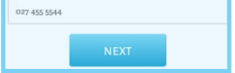

- 7. Enter the **SMS validation code** and your desired password in the required fields.
- 8. Tap **Sign In**.

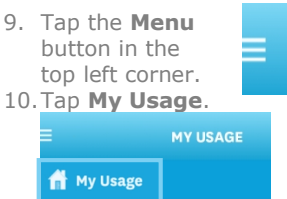

 $\equiv$  Plan and Extras

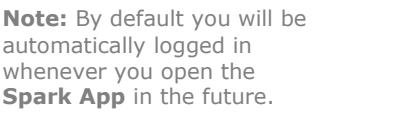